# **Instrukcja rejestracji do sprawozdania PARPA G1**

# **Dedykowaną przeglądarką do pracy w systemie jest DARMOWA przeglądarka MOZILLA FIREFOX, prosimy o korzystanie z tej przeglądarki.**

Elektroniczne sprawozdanie PARPA G1 jest częścią Systemu Statystyki w Ochronie Zdrowia. Oznacza to m.in., że komunikaty oraz elementy systemu są wspólne, nie można ich zmodyfikować w zależności od rodzaju jednostki, która wypełnia sprawozdanie. Dlatego niektóre komunikaty i elementy (opisane w dalszej części instrukcji), które nie dotyczą gmin, należy zignorować. Rejestracji proszę dokonać najpóźniej do dnia 15 marca 2016 r. W razie pytań prosimy o kontakt mailowy (PARPAG1@parpa.pl ) lub telefoniczny – 22 2506390.

# **Przed przystąpieniem do rejestracji proszę przygotować numer REGON urzędu gminy.**

Dostęp do formularza rejestracji znajduje się na stronie www.parpa.pl (baner na stronie głównej PARPA lub belka: Informacje dla gmin/PARPA G1) lub po wpisaniu adresu: [https://ssoz.ezdrowie.gov.pl/info.html.](https://ssoz.ezdrowie.gov.pl/info.html) Po wejściu na tę stronę pojawi się następujący komunikat (Rysunek 1.)

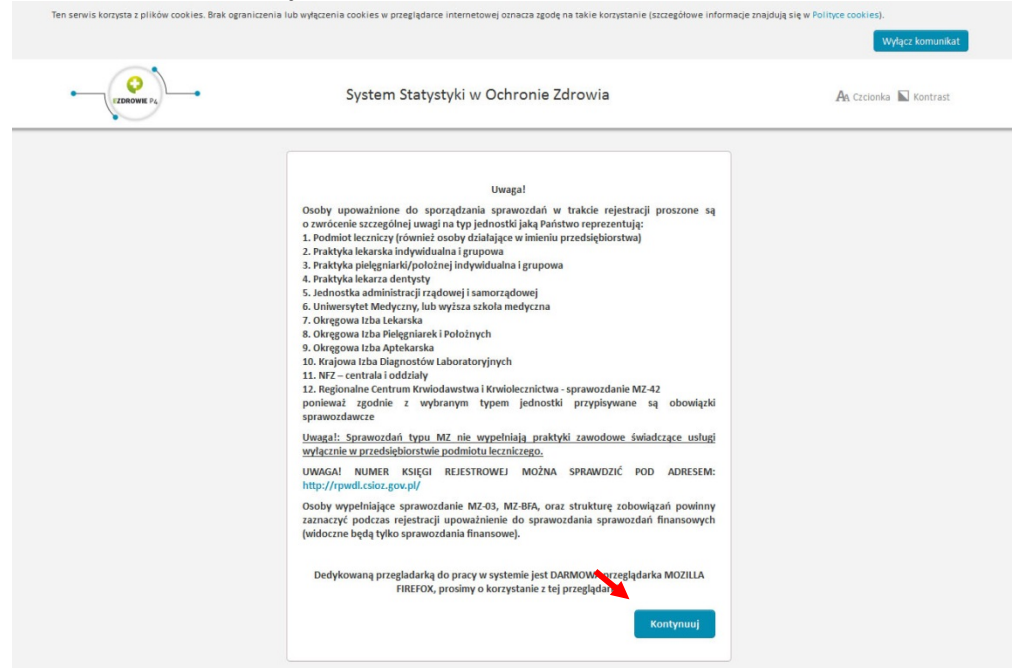

### **Rysunek 1. Strona startowa Systemu**

Proszę kliknąć przycisk KONTYNUUJ na dole komunikatu. Wówczas nastąpi przekierowanie na stronę logowania (Rysunek 2).

Utworzenie indywidualnego konta użytkownika rozpoczynamy wybierając link **[Zarejestruj]** znajdujący się na stronie logowania do systemu SSRMZ (Rysunek 2).

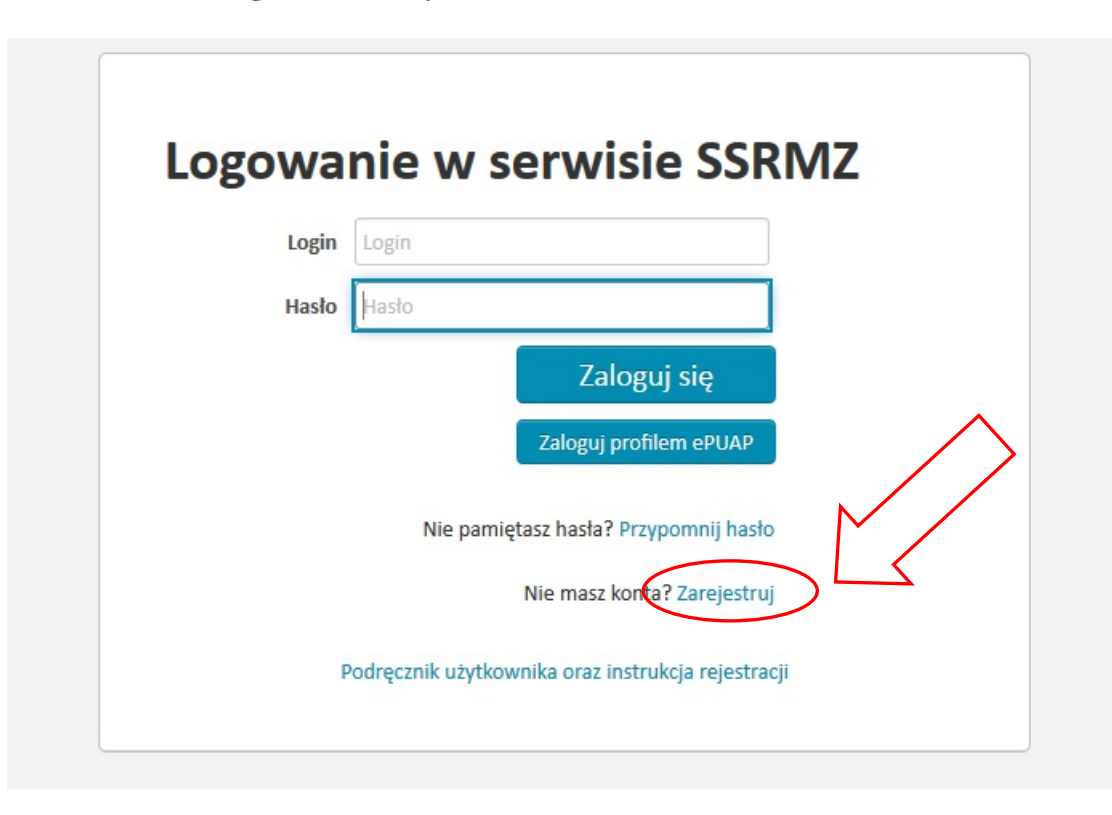

**Rysunek 2 . Strona logowania do systemu SSRMZ.** 

Pojawi się formularz rejestracyjny (Rysunek 3) w którym w pierwszej kolejności należy uzupełnić dane użytkownika takie jak:

• *Login* – unikatowy identyfikator za pomocą którego użytkownik będzie się logował do systemu oraz będzie w nim rozpoznawany, Zaleca sie, aby początek Loginu stanowiła nazwa gminy. W przypadku, gdy system zakomunikuje, że dany login został już wykorzystany, sugeruje się dodanie do nazwy gminy dowolnej cyfry.

- *Hasło*  hasło za pomocą którego użytkownik będzie logował się do systemu,
- *Powtórz hasło*  powtórzenie hasła w celu wyeliminowania pomyłki,

Zaleca się, aby w rubrykach poniżej wymienionych znalazły się dane osoby wypełniającej sprawozdanie PARPA G1

- *Imię*  imię użytkownika, ,
- *Nazwisko*  nazwisko użytkownika,
- *E-mail*  adres e-mail użytkownika,
- *Telefon*  telefon użytkownika.

Wszystkie powyższe pola są wymagane i konieczne jest ich uzupełnienie.

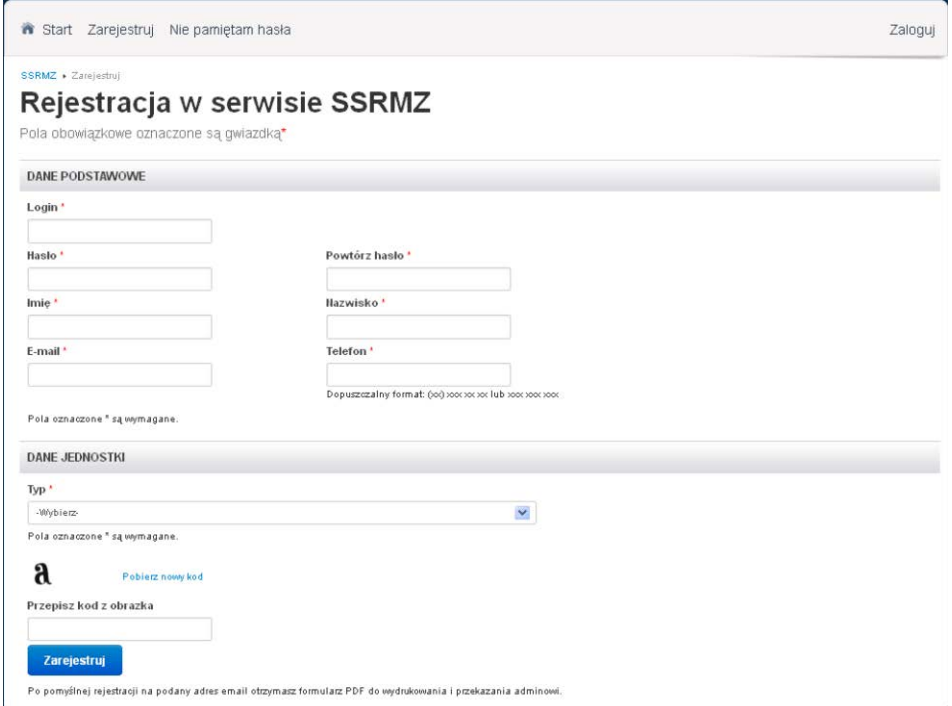

### **UWAGA! Ważne jest prawidłowe podanie adresu e-mail użytkownika, gdyż na ten adres będą kierowane wszystkie powiadomienia.**

Po prawidłowym wypełnieniu danych z części *DANE PODSTAWOWE* konieczne jest odpowiednie uzupełnienie części *DANE JEDNOSTKI.* Po rozwinięciu rubryki TYP proszę **wybrać "Gminy"** (ważne: proszę nie wybierać typu "jednostka administracji rządowej i samorządowej"). Po wybraniu Typu pojawią się kolejne pola do uzupełnienia. W pierwszej kolejności należy wypełnić pole **REGON**. Po wpisaniu numeru REGON urzędu gminy i kliknięciu np. na pole z napisem NAZWA pojawi się możliwość wyboru JEDNOSTKI – proszę wybrać nazwę swojej gminy. Wybór gminy sprawi, że system automatyczne uzupełni dane teleadresowe gminy (Rysunek 4).

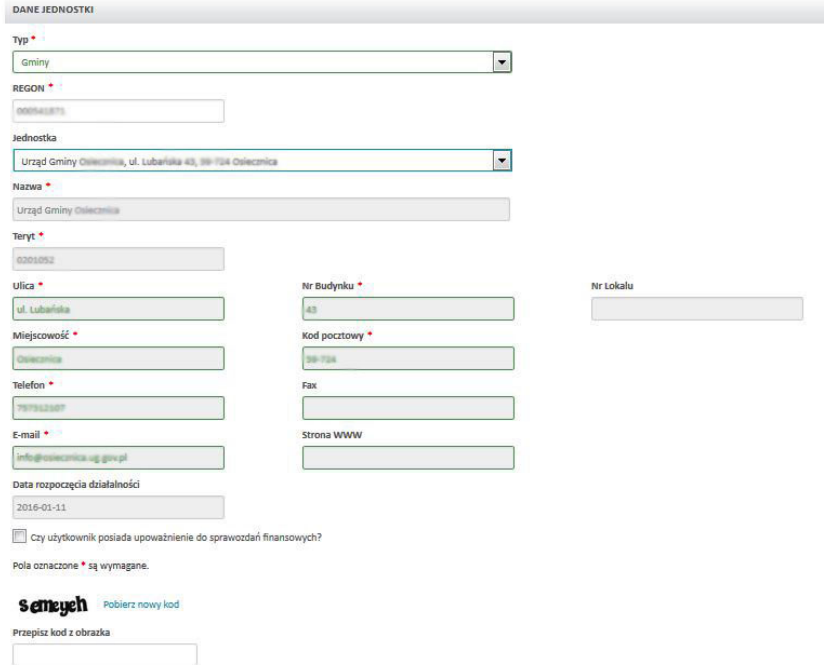

### **Rysunek 4. Rejestracja - przykład danych jednostki uzupełnionych automatycznie.**

**UWAGA! Nie można zmienić wartości pól wypełnionych automatycznie przez system SSRMZ. Proszę sprawdzić poprawność danych. Jeżeli jakiekolwiek pola nie są uzupełnione lub są nieaktualne należy zgłosić to do PARPA (e-mail: PARPAG1@parpa.pl).**

Pole "data rozpoczęcia działalności" oraz "czy użytkownik posiada upoważnienie do sprawozdania finansowego MZ-03" nie dotyczą rejestracji do sprawozdań PARPA-G1, a w związku z tym nie należy ich wypełniać.

Po uzupełnieniu wszystkich danych należy w ostatnim polu wpisać kod z wyświetlonego obrazka i wybrać przycisk **[Zarejestruj]**.

## **UWAGA! W przypadku wystąpienia jakichkolwiek błędów system nie przepuści nas dalej. Wszystkie błędy zostaną wyświetlona na górze formularza rejestracyjnego. Aby dokończyć proces rejestracji należy je poprawić i ponownie wybrać** [Zarejestruj]**.**

Po pomyślnym wysłaniu formularza rejestracyjnego wyświetlony zostanie odpowiedni komunikat (Rysunek 5) oraz zostanie wysłana informacja na mail użytkownika podany w formularzu rejestracyjnym:

**Rysunek 5. Komunikat o pomyślnym wysłaniu formularza rejestracyjnego.** 

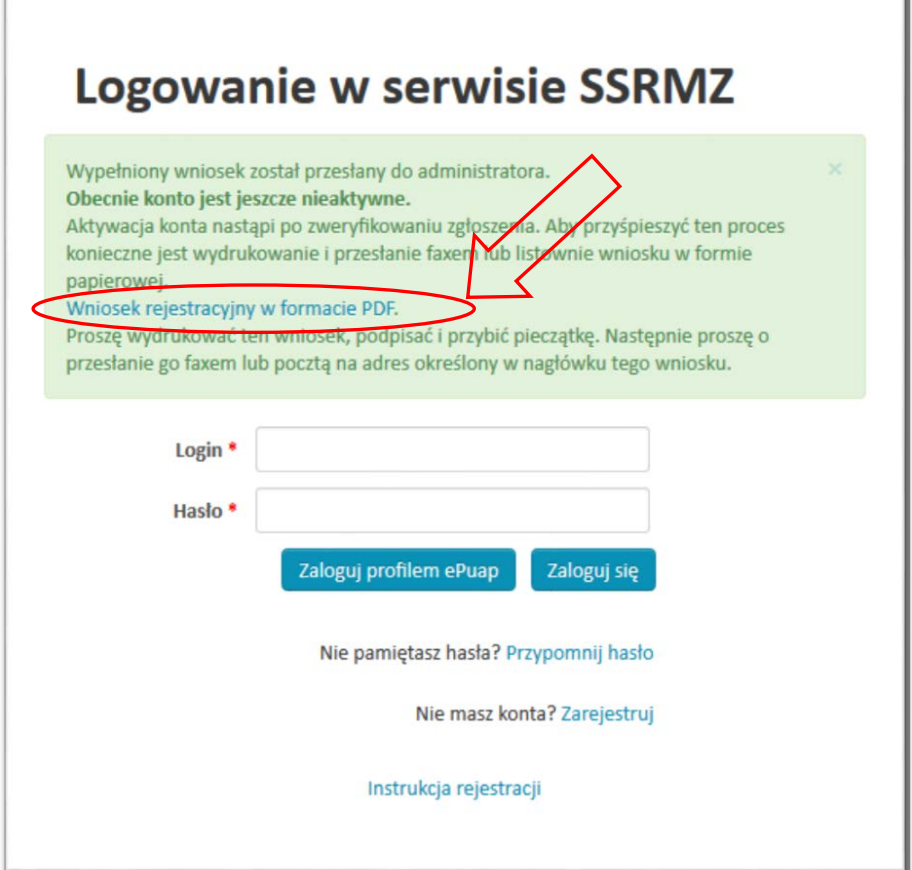

W celu dokończenia procesu rejestracji konieczne jest pobranie dostępnego pod odnośnikiem *Wniosek rejestracyjny w formacie PDF* wypełnionego formularza rejestracyjnego, wydrukowanie, podpisanie, opieczętowanie oraz przesłanie na adres znajdujący się w lewym górnym rogu dokumentu. Wszystkie formularze rejestracyjne muszą zostać przesłane do PARPA. Najszybszą metodą przekazania formularza rejestracyjnego jest jego zeskanowanie i wysłanie na adres: PARPAG1@parpa.pl.

**UWAGA! Konto zostanie aktywowane dopiero w momencie kiedy PARPA otrzyma na adres [PARPAG1@parpa.pl](mailto:PARPAG1@parpa.pl) skan formularza rejestracyjnego i pozytywnie zweryfikuje znajdujące się w nim informacje (**pomimo, że w komunikacie na stronie rejestracyjnej jest mowa o tym, że wysłanie faksem lub pocztą tradycyjną wydruku pdf jedynie przyspieszy proces rejestracji). **W momencie aktywowania bądź odrzucenia konta odpowiednia informacja zostanie wysłana na mail użytkownika, który był podany w formularzu rejestracyjnym.**

W przypadku niepobrania od razu formularza rejestracyjnego w postaci pliku PDF można go pobrać później W tym celu należy w oknie logowania do systemu wpisać login i hasło jakie były podane w formularzu rejestracyjnym. Dopóki konto nie zostanie aktywowane będzie istniała możliwość pobrania formularza rejestracyjnego (Rysunek 6).

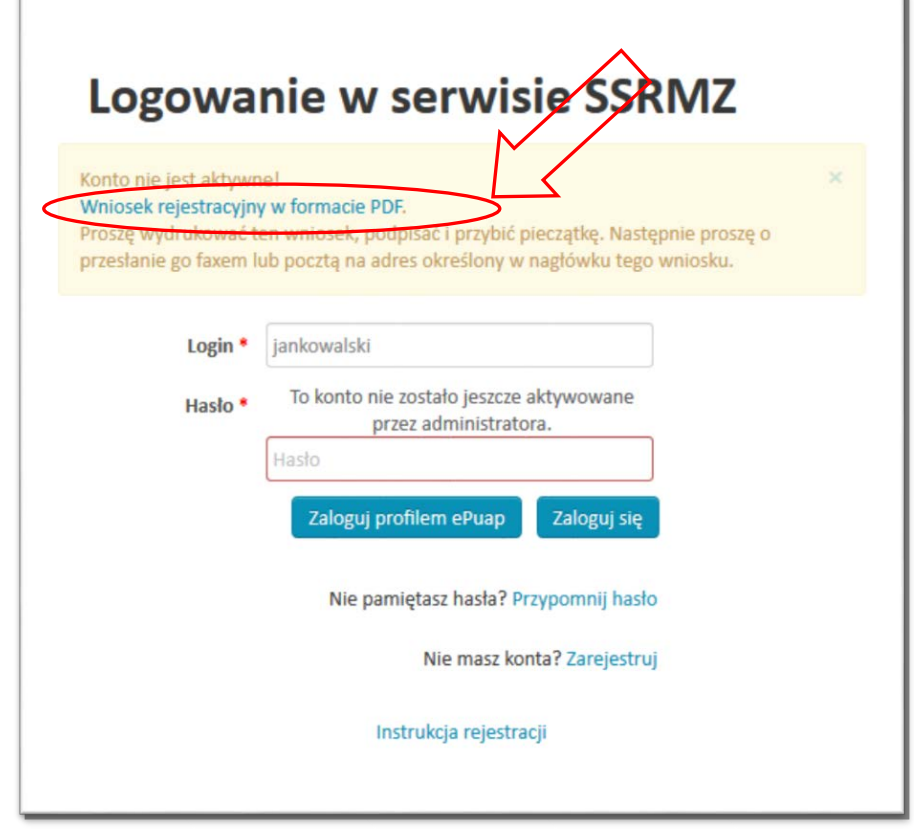

**Rysunek 6. Ponowne pobranie formularza rejestracyjnego w postaci pliku PDF.** 

Ъ